# New Features of PR-650 Version 2 EN

The following new features have been added with version 2. Before using the machine, carefully read both this manual and the Operation Manual included with your PR-650 machine (which provides descriptions of Ver. 1).

■ The Link function has been added. (p. 1)

This function allows embroidery patterns edited in embroidery editing software provided with the Link function, such as PE-DESIGN NEXT or later, to be transferred from a computer to multiple embroidery machines. Please consult with your authorized dealer for exact machine specifications for linking.

- The thread numbers for the displayed pattern from the .pes file imported into the embroidery machine can be displayed as the thread numbers for the manufacturer specified from the machine. (p. 6)
- The length of time until the embroidery machine will stop can be viewed in the embroidering screen. (p. 7)
- If the temporary needle bar setting has been applied, the icon ( K) indicating the selected needle bar in the embroidering screen can now be viewed. (p. 7)
- Additional characters have been added to several of the alphabet font patterns ( AA ). (p. 8)

## Sending Embroidery Patterns From a Computer to the Machine (Link Function)

### Operations available with the Link function

Send multiple embroidery patterns to connected embroidery machines

As many as 100 embroidery patterns can be transferred to an embroidery machine, and the embroidering status of the patterns being transferred can be viewed from the computer monitor.

Use the included USB cable to connect the embroidery machine to a computer.

Check the sewing status of the embroidery machine (this model) from the computer (Example of multiple machines connected)

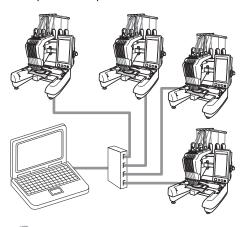

#### Memo

• When connecting multiple embroidery machines to the computer, use a commercially available USB hub. Please note that we recommend using a self-powered USB hub. Do **not** use USB extension cables or repeater cables. For details on using the USB hub, refer to its operating instructions.

### Embroidering using the Link function

First, use the embroidery editing software to create the embroidery pattern to be sent to the embroidery machine.

#### Note \_

- Only embroidery data in the PES format (.pes) can be embroidered using the Link function.
- You cannot select .dst data to send from a computer using the Link function.
- The Link function cannot be used with large-size (split) embroidery patterns.
- Attach to the embroidery machine the embroidery frame for the size of the pattern to be sent.

Touch Touch and then touch and to display page 5/5 of the machine settings screen.

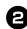

Touch on to enable the Link function.

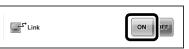

When the following message appears, touch or.

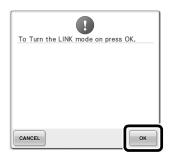

Turn off the machine.

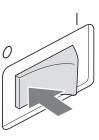

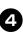

3

Use the included USB cable to connect the embroidery machine to the computer.

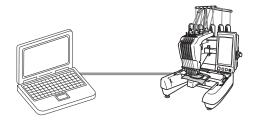

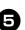

Turn on the machine.

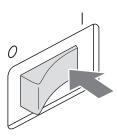

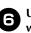

Using embroidery editing software provided with the Link function, such as PE-DESIGN NEXT, or later, will allow you to send the embroidery pattern(s) to the machine in the Link mode from your computer.

| n t | he following message appears, tou       |
|-----|-----------------------------------------|
|     | ,                                       |
| Г   |                                         |
| ١.  | The machine will move.                  |
| k   | Keep your hands etc. away from the      |
| 1   | nachine.                                |
|     |                                         |
|     |                                         |
|     |                                         |
|     |                                         |
|     | ОК                                      |
| _   |                                         |
|     |                                         |
|     |                                         |
|     |                                         |
| F   | Please make sure the PC is connected to |
|     | the machine via the USB cable to run    |
| 1   | the Link application.                   |
|     |                                         |
|     |                                         |
|     |                                         |

► A message appears in the machine's LCD while the machine is connecting to PC.

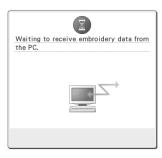

Note .

• For details on using the embroidery editing software, refer to the Instruction Manual included with the software.

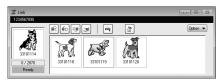

- \* This Link dialog box is found in PE-DESIGN NEXT software.
- If the following error message appears, the type of embroidery frame installed on the machine is not compatible with the size of the pattern. Replace the embroidery frame with one compatible with the size of the pattern.

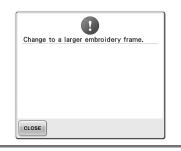

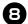

#### After the embroidery pattern has been opened by the machine, the embroidering screen appears.

The opened embroidery pattern appears in the pattern display area with the icon for the Link function.

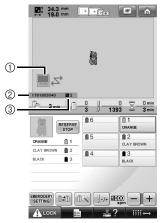

- ① Icon for Link function
- ② 10-digit machine ID
- ③ Number of the pattern in the queue
- Touch for to delete the pattern.

#### Memo .

- While the embroidery machine is connected to the computer, the machine's status can be displayed by using a function of the embroidery editing software. If multiple embroidery machines are connected at the same time, check the status of the machines using the 10-digit machine ID that appears in the machine's screen. The following information can be viewed from the computer.
  - Number of the stitch being sewn and total number of stitches in the pattern
  - Information about sewing errors

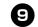

П

### To change the embroidery settings for the opened embroidery pattern, touch **EMBROGERY**.

• Touch when the following message

appears. Touch **CANCEL** to return to the embroidering screen.

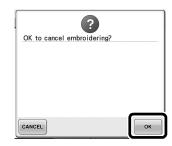

- ▶ The embroidery settings screen appears.
- After the desired settings have been specified, touch seven to return to the embroidering screen.

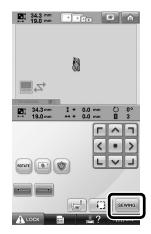

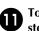

#### Touch ALOCK , and then press the start/ stop button to start embroidering.

When embroidering is finished, the following message appears.

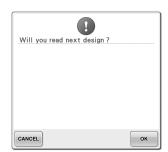

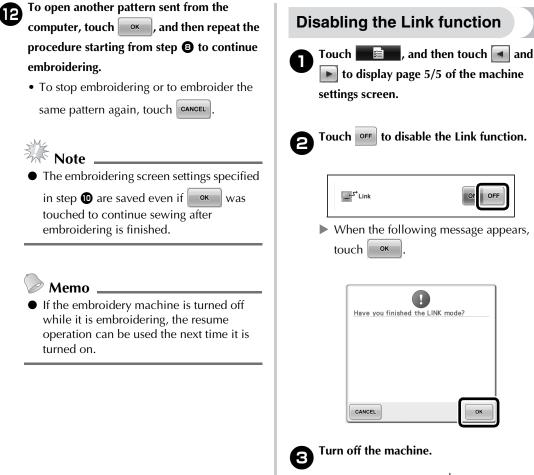

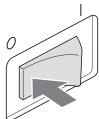

#### Error messages in the Link function

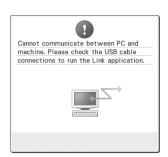

Machine cannot receive any data from the PC in the Link mode. Turn off the machine, and check the USB connection. After connecting the USB cord securely, turn on the machine again.

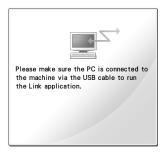

Machine failed to communicate with the PC in the Link mode. Turn the machine off, and then turn the machine on again.

## Selecting the Thread Color Information for "PES" Format Data

Refer to page 194 in the PR-650 Operation Manual for the details of understanding the machines settings screen.

You can display the thread color for "PES" format data according to the machine setting, or setting from the PE-DESIGN, PE-DESIGN Lite or PED-Basic (embroidery editing software).

(Refer to "Changing the thread color information" on page 197 in the PR-650 Operation Manual for the machine setting of thread color.)

The "PES" Thread Code can be selected from page 1/5 of the settings screen.

**ON:** The thread color information will be displayed according to the PE-DESIGN, PE-DESIGN Lite or PED-Basic (embroidery editing software) settings. **OFF:** The thread color information displayed will be according to the machine setting.

When the machine is purchased, "ON" is selected.

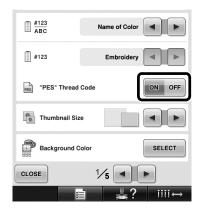

## Checking the Length of Time until the Machine's Next Stop

The length of time until the embroidery machine's next stop can be viewed in the embroidering screen.

The machine stops when a spool change is required, or when the machine is set to be stopped by other settings. If the spool change indicator appears, the machine will require a spool change. When the time is indicated in red, this signals the last color to be embroidered before the machine stops.

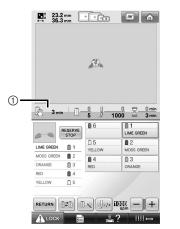

① Time until the machine stops

#### Note

• The displayed information differs from that in Ver. 1 (described in the PR-650 Operation Manual).

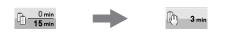

#### **Checking the Temporary Needle Bar Setting**

The needle bar with the temporary needle bar setting applied can now be viewed in the embroidering screen.

For details on the temporary needle bar setting, refer to page 130 in your PR-650 Operation Manual.

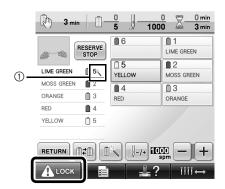

 The needle bar number changes and appears to indicate the selected needle bar.

#### **New Alphabet Pattern Characters**

The following characters have been added to two fonts. Note that the arrangement of the characters has changed.

| ABC | ABC | ABC | 1/3 |
|-----|-----|-----|-----|
| ABC | ABC | ABC |     |
| ABG | ABC | ABC |     |

#### Example: **ABC**

| ABC | abc         | 0~9,. | &?!            | Ââ          | Ññ     |
|-----|-------------|-------|----------------|-------------|--------|
| äå  | Å<br>æ<br>è | Çç    | áâ<br>ĐÈ<br>ëÍ | Ĩ<br>É<br>Ï | DELETE |

| ABC abc | 0~9,. | &?! Ââ | Ññ     |
|---------|-------|--------|--------|
| ÑŇÑ     | ÔÖ    | ØŐŒ    | DELETE |
| òóô     | öø    | őœŕ    |        |
| ťÛÜ     | ùú    | û ü ź  |        |
| Þþβ     |       |        |        |

The following characters have been added to seven fonts. Note that the arrangement of the characters has changed.

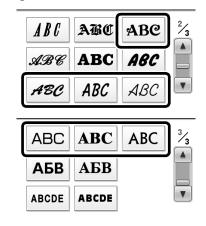

#### Example: **ABC**

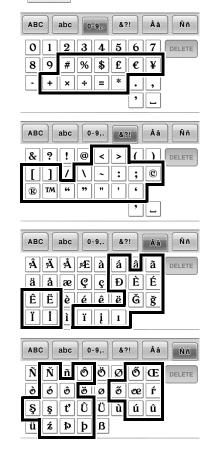